*R4C649 all.bk Rev.D* FRONT.FM A5 size 12/15/00

## **EPSON STYLUS<sup>®</sup> PHOTO 790**

*Färgbläckstråleskrivare*

Alla rättigheter förbehållna. Ingen del av detta dokument får reproduceras, lagras i ett återsökningssystem, eller på något sätt eller i någon form överföras elektroniskt, mekaniskt, genom fotokopiering, inspelning eller med annan metod utan skriftligt tillstånd på förhand av SEIKO EPSON CORPORATION. Informationen häri ska endast användas med den här EPSON-skrivaren. EPSON är inte ansvarig för användningen av denna information med andra skrivare.

Varken SEIKO EPSON CORPORATION eller dess dotterbolag påtar sig något som helst ansvar gentemot köparen av denna produkt eller gentemot tredje man för skador, förluster, kostnader eller utgifter som köparen eller tredje man ådragit sig till följd av: olyckshändelser, felaktig användning eller missbruk av denna produkt, eller till följd av ej auktoriserade modifieringar, reparationer eller ändringar av denna produkt, eller (med undantag av USA) till följd av underlåtenhet att strikt följa instruktionerna från SEIKO EPSON CORPORATION för användning och underhåll.

SEIKO EPSON CORPORATION avsäger sig allt skadeståndsansvar för skador eller problem som kan uppstå till följd av användning av tillbehör eller förbrukningsartiklar som inte är EPSON originalprodukter eller av SEIKO EPSON CORPORATION godkända produkter.

SEIKO EPSON CORPORATION avsäger sig allt skadeståndsansvar för skador som kan uppstå till följd av elektromagnetiska störningar på grund av användning av gränssnittskablar som inte är godkända av SEIKO EPSON CORPORATION.

EPSON är ett registrerat varumärke och EPSON Stylus är ett varumärke som tillhör SEIKO EPSON CORPORATION.

Microsoft och Windows är registrerade varumärken som tillhör Microsoft Corporation.

*Allmänt: Andra produktnamn som finns i detta dokument är endast för identifiering och de kan vara varumärken som tillhör respektive företag. EPSON frånsäger sig alla rättigheter till dessa varumärken.*

Copyright © 2000 SEIKO EPSON CORPORATION, Nagano, Japan.

## *R4C64*

12/15/00

*all.bk Rev.D* FRONT.FM A5 size

 $\mathbf{L}$  **R4C64** Proof Sign-off:<br> **PALL RAV D** T.Kubota CRE Nakano N.Nomoto E.Lipsett

#### *R4C649 short.bk Rev.C* SHORT.TOC A5 size 12/15/00

## *Innehållsförteckning*

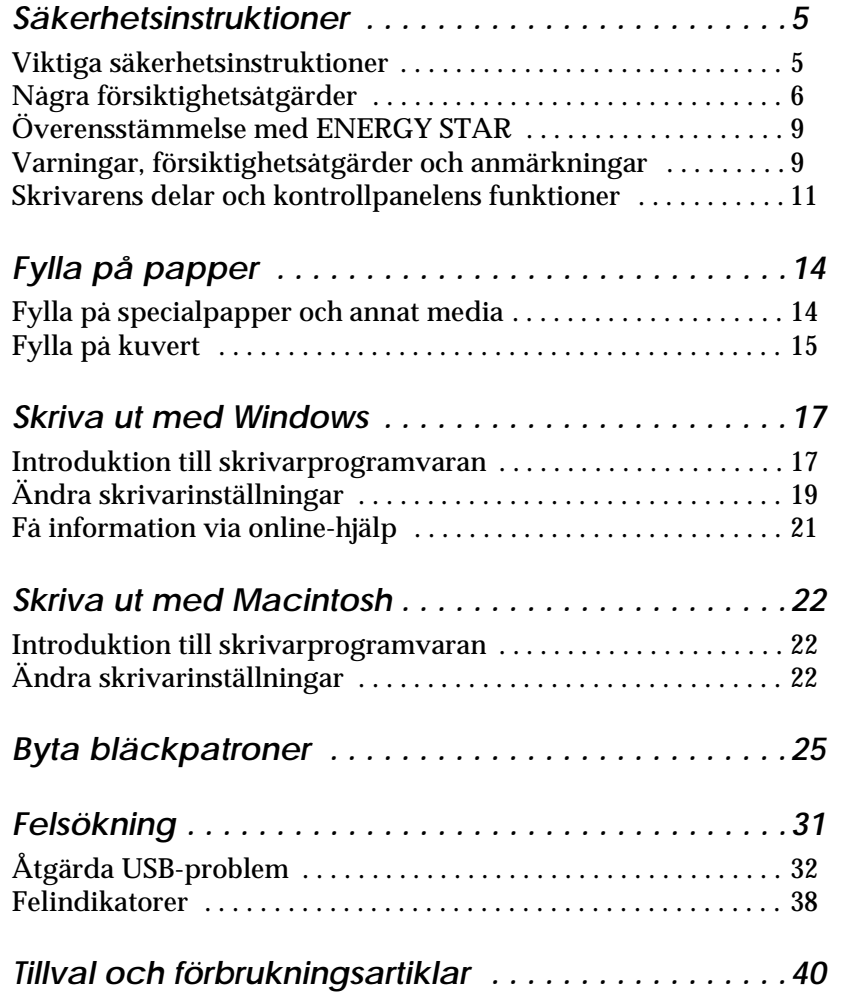

# Svenska **Svenska**

*R4C64 short.bk* SHORT.TOC 12/15/00

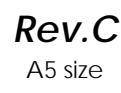

 $\mathbf{L}$  **R4C64** Proof Sign-off:<br> **Rev C** T.Kubota CRE Nakano N.Nomoto E.Lipsett

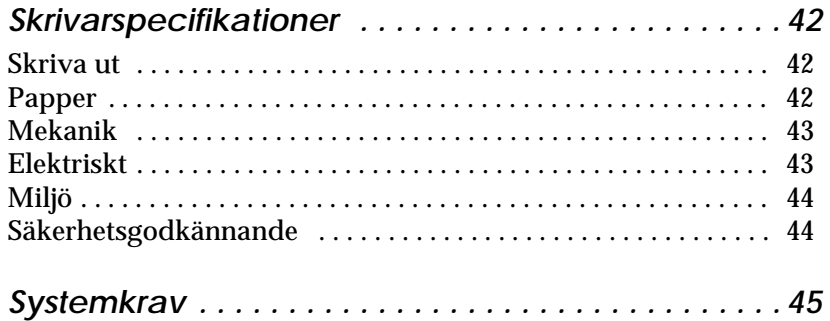

#### *R4C649 all.bk Rev.D* SAFE.FM A5 size 12/15/00

## *Säkerhetsinstruktioner*

### *Viktiga säkerhetsinstruktioner*

Läs dessa instruktioner innan du börjar använda skrivaren. Följ även alla varningar och instruktioner som anges på skrivaren.

- ❏ Täck inte över skrivarhusets öppningar. Stick inte heller in föremål i dem.
- ❏ Var försiktig så att du inte spiller vätska på skrivaren.
- ❏ Anslut apparaten endast till den typ av strömkälla som anges på skrivarens etikett.
- ❏ Anslut all utrustning till ordentligt jordade uttag. Undvik uttag på samma strömkrets som kopieringsapparater eller luftregleringssystem som med jämna mellanrum slås på och av.
- ❏ Undvik eluttag som regleras av väggströmställare eller automatisk timer.
- ❏ Placera hela datorsystemet på avstånd från potentiella radiostörningskällor, t.ex. högtalare eller basenheten till en trådlös telefon.
- ❏ Använd inte en skadad eller fransig sladd.
- ❏ Om du använder en förlängningssladd till skrivaren ska du se till att det totala amperetalet för de apparater som ansluts till förlängningssladden inte överstiger sladdens maximala amperetal. Se också till att det totala amperetalet för alla apparater som ansluts till vägguttaget inte överstiger vägguttagets amperetal.
- ❏ Utför inte service på skrivaren själv.

**Svenska Svenska**

*all.bk Rev.D* SAFE.FM A5 size

 $\mathbf{L}$  **R4C64** Proof Sign-off:<br> **PALL ALL PRETTER RELATED FOR STRUCK STATES** T.Kubota CRE Nakano N.Nomoto E.Lipsett

> ❏ Dra ur kontakten och låt utbildad servicepersonal sköta servicen av skrivaren under följande förhållanden:

Elsladden eller stickkontakten är skadad; vätska har kommit in i skrivaren; skrivaren har tappats eller skrivarhuset är skadat; skrivaren fungerar inte normalt eller har tydligt förändrad funktionskapacitet.

❏ Om du avser att använda skrivaren i Tyskland måste installationen skyddas av ett överspänningsskydd på 10 eller 16 ampere för tillräckligt skydd mot kortslutning och överström i skrivaren.

#### *Anmärkning till tysktalande användare:*

*Bei Anschluss des Druckers an die Stromversorgung muss sichergestellt werden, dass die Gebäudeinstallation mit einer 10 Aoder 16 A-Sicherung abgesichert ist.*

#### *Några försiktighetsåtgärder*

Observera följande när du använder skrivaren, hanterar bläckpatronerna eller väljer plats för skrivaren.

#### *När du använder skrivaren*

#### **Observera följande:**

- ❏ **Stick inte in handen i skrivaren. Vidrör inte heller bläckpatronen under pågående utskrift.**
- ❏ **Flytta aldrig skrivhuvudet för hand eftersom skrivaren då kan skadas.**
- ❏ **Stäng alltid av skrivaren med P strömbrytaren. När du trycker på denna knapp blinkar P strömbrytarlampan en stund och slocknar sedan. Dra inte ur kontakten till skrivaren och slå inte av strömmen till uttaget förrän P strömbrytarlampan slocknat.**

❏ Innan skrivaren transporteras ska du se till att skrivarhuvudet befinner sig i sitt utgångsläge (längst till höger) och att bläckpatronerna sitter där de ska.

#### *När du hanterar bläckpatronerna*

Observera följande:

- ❏ **Förvara bläckpatronerna oåtkomligt för barn. Låt inte barn dricka ur eller på annat sätt hantera patronerna.**
- ❏ **Var försiktig vid hanteringen av använda bläckpatroner eftersom det fortfarande kan finnas bläck kvar kring bläckporten. Om du skulle få bläck på huden ska du tvätta området noga med tvål och vatten. Om obehag eller problem med synen kvarstår efter det att du sköljt ögonen ordentligt ska du omedelbart kontakta läkare.**
- ❏ **Skaka inte en bläckpatron eftersom det kan vålla läckage.**
- ❏ **Sätt omedelbart dit bläckpatronen i skrivaren när du tagit ur den från förpackningen. En patron som blivit liggande en längre tid innan användning kan leda till sämre utskriftskvalitet.**
- ❏ **Använd inte en bläckpatron efter det datum som står angivet på förpackningen. För bästa utskriftsresultat ska bläckpatronerna göras slut på inom loppet av sex månader efter installation.**
- ❏ **Ta inte isär bläckpatronerna och försök inte fylla på dem eftersom detta kan skada skrivhuvudet.**
- ❏ **När en bläckpatron hämtats in från kall förvaring måste den först värmas upp till rumstemperatur, i minst tre timmar, innan användning.**
- ❏ **Förvara bläckpatronerna på sval och mörk plats.**
- ❏ **Rör inte det gröna mikrochipset på sidan av patronen. Detta kan påverka normal funktion och utskrift.**

*R4C64* SAFE.FM A5 size 12/15/00

*all.bk Rev.D*

 $\mathbf{L}$  **R4C64** Proof Sign-off:<br> **PALL ALL PRETTER RELATED FOR STRUCK STATES** T.Kubota CRE Nakano N.Nomoto E.Lipsett

- ❏ I den här bläckpatronen finns ett mikrochips som innehåller en mängd patronrelaterad information, t.ex. hur mycket bläck som finns kvar, så att patronen vid behov kan tas bort och sättas tillbaka igen. Varje gång patronen sätts dit går det dock åt lite bläck eftersom skrivaren automatiskt utför en tillförlitlighetskontroll.
- ❏ Om du tar bort en bläckpatron som du ska använda senare ska du se till att området runt bläckporten skyddas från smuts och damm och förvara den i samma miljö som skrivaren. Observera att det finns en ventil i bläckporten som gör att lock eller pluggar inte behövs. Du måste dock vara försiktig så att bläcket inte fläckar ner föremål som kommer i kontakt med patronen. Rör inte bläckporten eller området runt omkring.

#### *När du väljer plats för skrivaren*

Tänk på följande:

- ❏ Placera skrivaren på en plan och stabil yta som är större än skrivarens fot i alla riktningar. Skrivaren fungerar inte ordentligt om den står lutad.
- ❏ Lämna tillräckligt med utrymme framför skrivaren så att papper kan matas ut helt.
- ❏ Undvik platser som utsätts för snabba temperatur- och luftfuktighetsförändringar. Placera den också undan direkt solljus, starkt ljus eller värmekällor.
- ❏ Undvik platser som utsätts för stötar och vibrationer.
- ❏ Undvik platser som lätt blir dammiga.
- ❏ Lämna tillräckligt utrymme runt skrivaren för att möjliggöra tillräcklig ventilation.
- ❏ Placera skrivaren nära ett vägguttag där stickkontakten lätt kan dras ur.

#### *R4C649 all.bk Rev.D* SAFE.FM A5 size 12/15/00

*Anmärkning för fransktalande användare: Placez l'imprimante près d'une prise de contacte où la fiche peut être débranchée facilement.*

### *Överensstämmelse med ENERGY STAR*

Som ENERGY STAR-partner har EPSON fastställt att denna produkt uppfyller ENERGY STARprogrammets riktlinjer för energieffektivitet.

Det internationella ENERGY STAR

kontorsutrustningsprogrammet är ett frivilligt samarbete med dator- och kontorsutrustningsindustrin för att främja introduceringen av energieffektiva persondatorer, bildskärmar, skrivare, faxmaskiner, kopiatorer och skannrar i ett försök att minska luftföroreningar orsakade av kraftalstring.

### *Varningar, försiktighetsåtgärder och anmärkningar*

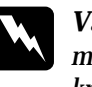

w *Varningar med denna symbol måste noga iakttagas för att undvika kroppsskada.*

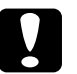

c *Varningar med denna symbol måste iakttagas för att undvika skador på utrustningen.*

#### *OBS!*

*innehåller viktig information och tips som är till nytta för användningen av skrivaren.*

# *R4C64*

12/15/00

*all.bk Rev.D* SAFE.FM A5 size

 $\mathbf{L}$  **R4C64** Proof Sign-off:<br> **PALL RAV D** T.Kubota CRE Nakano N.Nomoto E.Lipsett

#### *R4C649 all.bk Rev.D* PARTS.FM A5 size 12/18/00

### *Skrivarens delar och kontrollpanelens funktioner*

#### *Skrivarens delar*

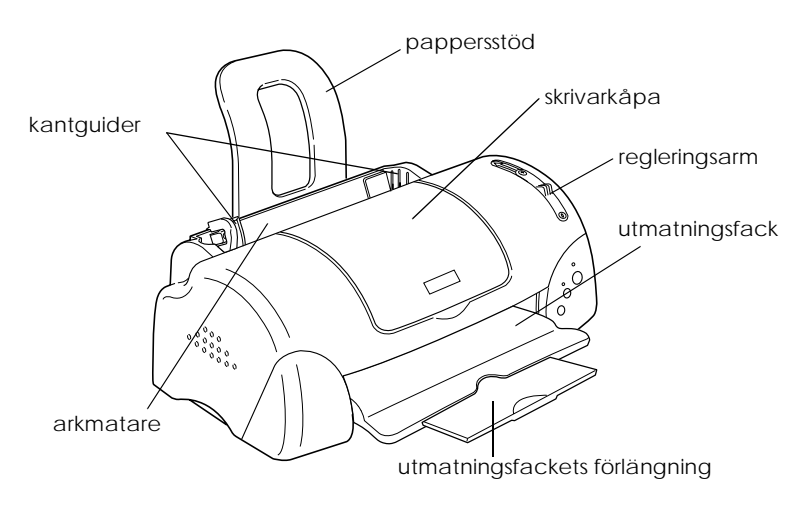

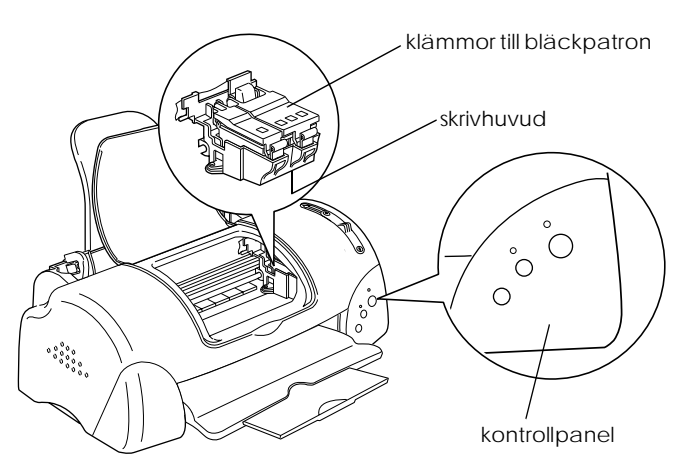

# Svenska **Svenska**

*all.bk Rev.D* PARTS.FM A5 size

 $\mathbf{L}$  **R4C64** Proof Sign-off:<br> **PALL RAV D** T.Kubota CRE Nakano N.Nomoto E.Lipsett

## *Kontrollpanel*

#### *Knappar*

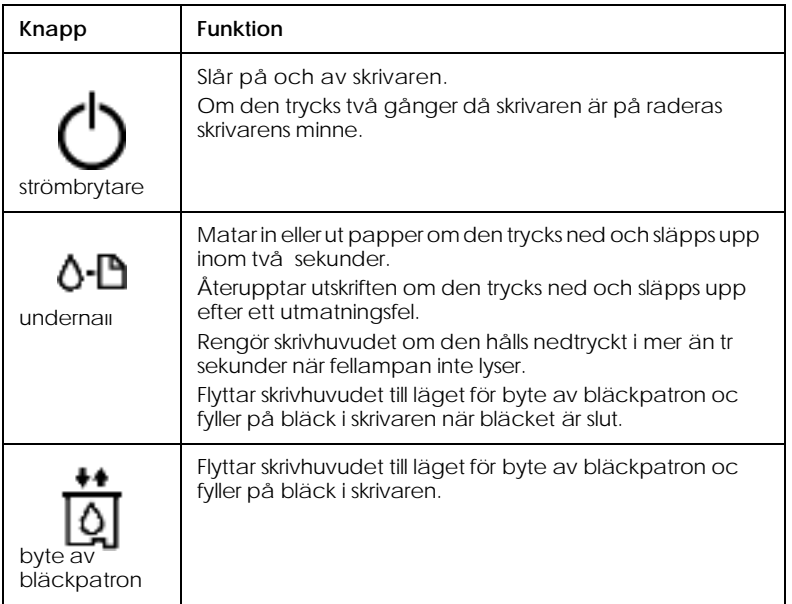

#### *R4C649 all.bk Rev.D* PARTS.FM A5 size 12/18/00

#### *Lampor*

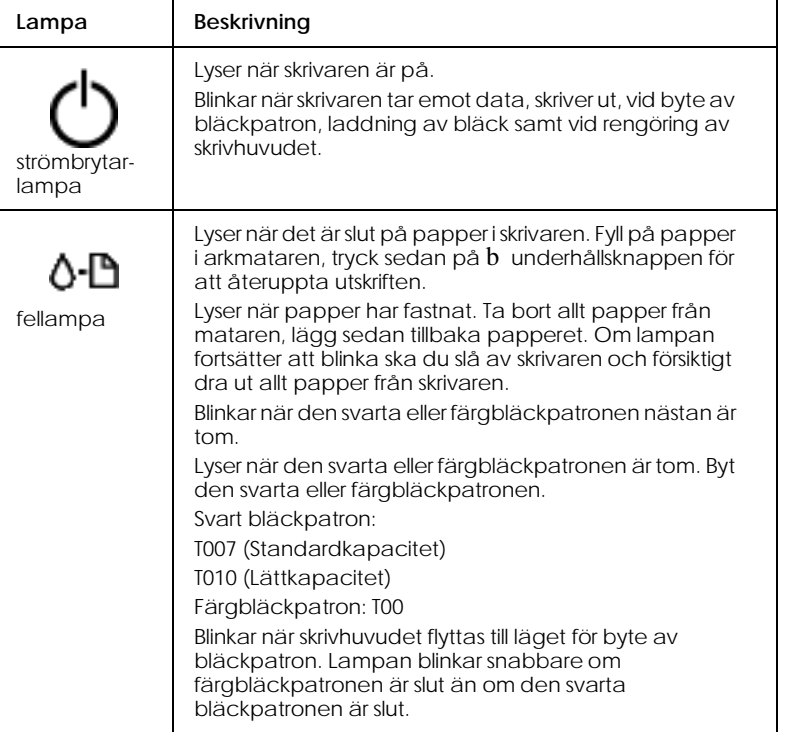

# Svenska **Svenska**

*R4C64* PAPER.FM A5 size 12/18/00

*all.bk Rev.D*

 $\mathbf{L}$  **R4C64** Proof Sign-off:<br> **PALL ALL PRETTER RELATED FOR STRUCK STATES** T.Kubota CRE Nakano N.Nomoto E.Lipsett

## *Fylla på papper*

## *Fylla på specialpapper och annat media*

EPSON tillhandahåller specialmedia som formulerats för det bläck som används i EPSON bläckstråleskrivare. För att uppnå högkvalitativa utskrifter rekommenderar EPSON att media som distribuerats av EPSON används.

När du fyller på specialmedia från EPSON ska du först läsa de instruktioner som medföljer mediat samt tänka på följande.

❏ Se till att du fyller på papper i arkmataren med utskriftssidan upp. För vilken sida som är utskriftssidan, se instruktionerna som medföljer mediat. Vissa typer av media har avklippta hörn för att du lättare ska kunna avgöra hur papperet ska fyllas på i skrivaren. Se bilden.

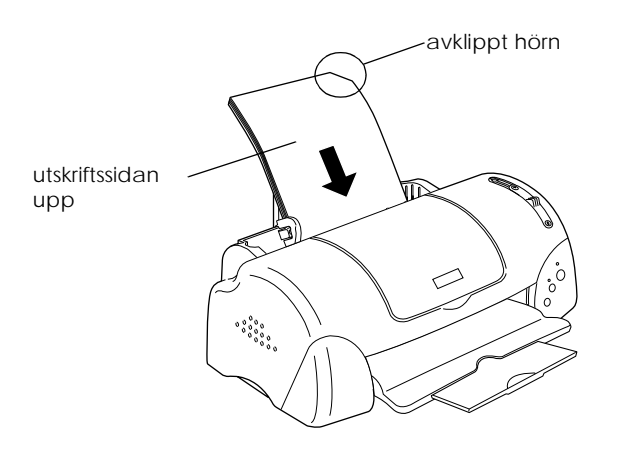

❏ Se till att pappersbunten inte täcker pilmarkeringen på den vänstra pappersgejdens insida.

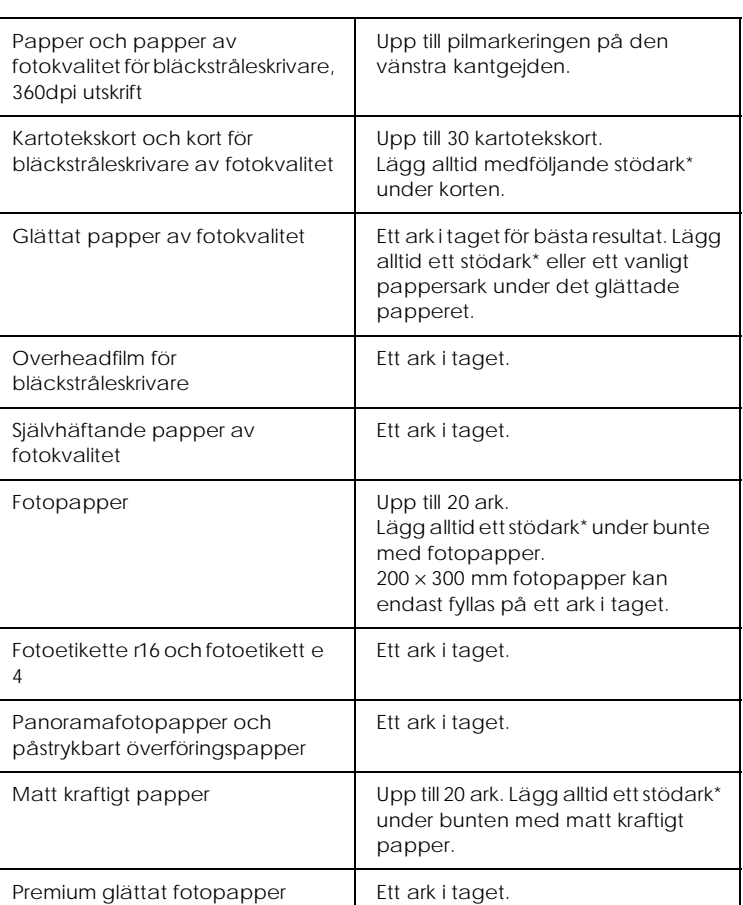

#### ❏ För påfyllningskapacitet för EPSON specialmedia, se nedan.

\* Var noga så att du inte skriver ut på stödarken som läggs under specialmediat.

### *Fylla på kuvert*

Vid utskrift på kuvert ska du tänka på följande:

❏ Du kan fylla på upp till tio kuvert samtidigt i arkmataren.

*R4C64* PAPER.FM A5 size 12/18/00

*all.bk Rev.D*

 $\mathbf{L}$  **R4C64** Proof Sign-off:<br> **PALL ALL PRETTER RELATED FOR STRUCK STATES** T.Kubota CRE Nakano N.Nomoto E.Lipsett

#### *OBS!*

*Kuvertens vikning och tjocklek varierar mycket. Om kuvertbuntens sammanlagda tjocklek är mer än 10 mm ska du platta till varje kuvert i bunten innan du fyller på dem. Om utskriftskvaliteten försämras när du fyller på en bunt kuvert ska du lägga i ett kuvert i taget.*

❏ Ställ regleringsarmen i *"*+"-läget.

#### *OBS!*

- ❏ *När utskriften på kuverten är klar ska du ställa tillbaka regleringsarmen till normalläget "0". Om du lämnar armen i "+"-läget kan luckor uppstå i utskriften på annat media.*
- ❏ *När regleringsarmen är i "+"-läget ska du se till att inställningen* High Speed *i skrivardrivrutinens dialogruta Advanced är borttagen. För att avaktivera denna ruta kan du även behöva ändra inställningen för utskriftskvalitet (Print Quality).*
- ❏ Fyll på kuverten med flikkanten först och fliken nedåt. Se bilden.

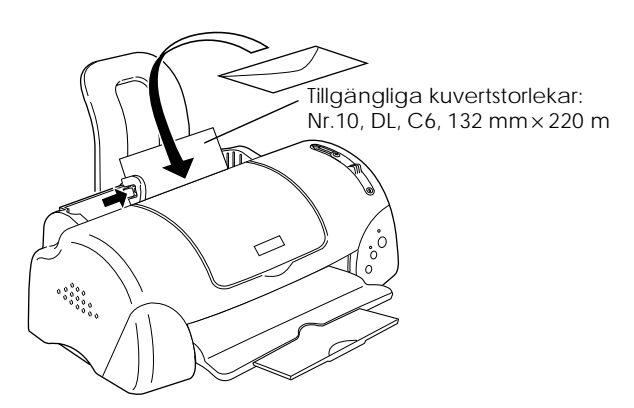

- ❏ Använd inte kuvert som är böjda eller vikta. Platta till kuverten innan du fyller på dem. Undvik att använda kuvert som är för tunna eftersom de kan böjas vid utskriften.
- ❏ Välj Plain Paper som Media Type-inställning i skrivardrivrutinen.

## *Skriva ut med Windows*

#### *Introduktion till skrivarprogramvaran*

Skrivarprogramvaran som medföljer skrivaren består av en skrivardrivrutin och skrivarverktyg. Med skrivardrivrutinen kan du välja bland en rad olika inställningar för bästa resultat från din skrivare. Skrivarverktygen hjälper dig att kontrollera skrivaren och hålla den i gott skick.

Om problem uppstår när du använder skrivarprogramvaran, se Problem Solver (problemlösaren) eller gå till webbsajten med tekniskt support genom att klicka på Technical Support på skrivarprogramvarans huvudmeny.

#### *OBS!*

*Beroende på i vilket land du befinner dig kan det hända att Problem Solver inte är tillgänglig.*

#### *Mer information*

Mer information om hur du använder skrivardrivrutinen finns i "Ändra skrivarinställningar" på sidan 19.

#### *OBS!*

*De specifika funktioner som finns tillgängliga i skrivarprogramvaran varierar beroende på vilken Windows-version du använder.*

Online-hjälp ger mer information om skrivarprogramvaran. Se "Få information via online-hjälp" på sidan 21 för anvisningar om tillgång till hjälpfunktionen.

*R4C64* Softw.fm A5 size 1/19/01

*all.bk Rev.D*

 $\mathbf{L}$  **R4C64** Proof Sign-off:<br> **PALL ALL PRETTER RELATED FOR STRUCK STATES** T.Kubota CRE Nakano N.Nomoto E.Lipsett

#### *Tillgång till skrivarprogramvaran*

Du kan komma åt skrivarprogramvaran från de flesta Windowsapplikationer samt från startmenyn i Windows.

När du går in i skrivarprogramvaran från en Windowsapplikation gäller de inställningar du gör endast det program du använder.

När du går in i skrivarprogramvaran från startmenyn gäller de inställningar du gör alla Windows-applikationer.

Se lämpligt avsnitt nedan.

#### *Från Windows-applikationer*

Följ anvisningarna nedan för installation av skrivarprogramvaran.

- 1. I Arkivmenyn klickar du på Skriv ut eller Utskriftsformat.
- 2. I den dialogruta som visas klickar du på Skrivare, Installera, Alternativ eller Egenskaper. (Beroende på ditt program kan du behöva klicka på en kombination av dessa knappar.) Skrivardrivrutinen öppnas.

#### *Från Startmenyn*

Följ anvisningarna nedan för installation av skrivarprogramvaran.

- 1. Klicka på Start, peka på Inställningar. Klicka sedan på Skrivare.
- 2. I Windows M e, 98 och 95 väljer du först skrivare, klicka sedan på Egenskaper i Arkivmenyn.

I Windows 2000 väljer du först skrivare, klicka sedan på Utskriftsinställningar i Arkivmenyn.

I Windows NT 4.0 väljer du först skrivare, klicka sedan på Document Defaults i Arkivmenyn.

Skrivardrivrutinen öppnas.

### *Ändra skrivarinställningar*

Skrivardrivrutinen innehåller följande menyer och inställningar.

Main: Media Type, Ink, Mode, Print Preview Paper: Paper Size, Copies, Orientation, Printable Area Layout: Reduce/Enlarge, Multi-Page, Watermark

Lägesinställningarna i huvudmenyn erbjuder ett antal olika inställningsalternativ. Dessa förklaras nedan.

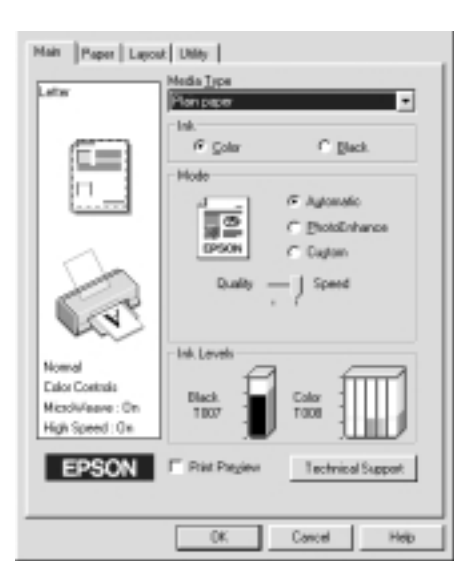

Svenska **Svenska**

# *R4C64*

1/19/01

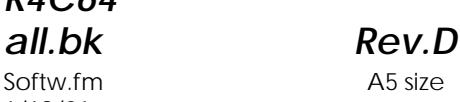

 $\mathbf{L}$  **R4C64** Proof Sign-off:<br> **PALL ALL PRETTER RELATED FOR STRUCK STATES** T.Kubota CRE Nakano N.Nomoto E.Lipsett

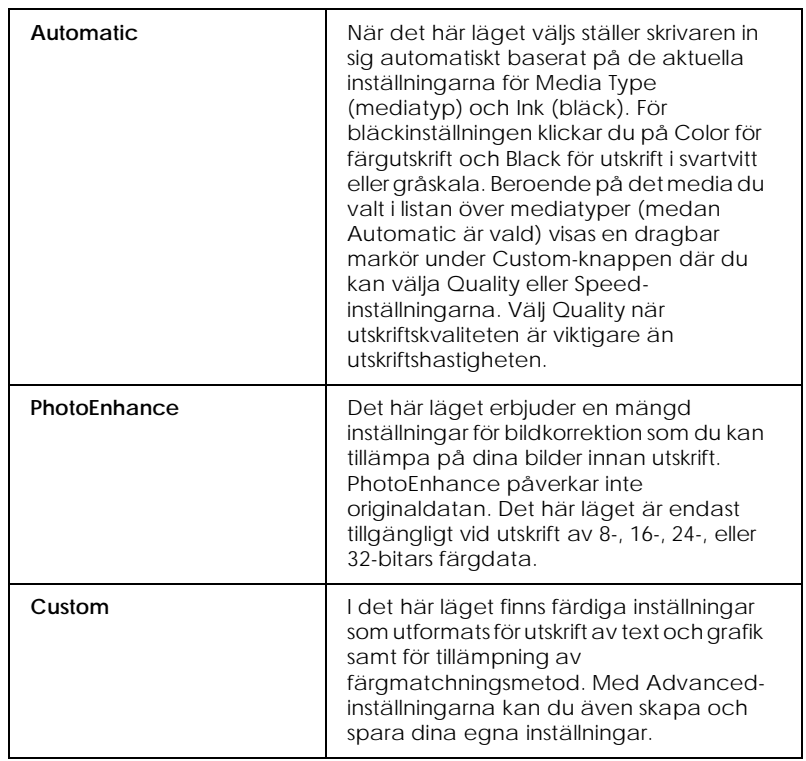

Förutom omfattande lägesinställningar som påverkar den generella utskriftskvaliteten kan du även ändra enskilda aspekter av utskriften med hjälp av menyerna Paper och Layout. För mer information om menyerna Paper och Layout, se *onlinereferenshandboken*.

#### *Media Type-inställningen*

Media Type-inställningen bestämmer vilka övriga inställningar som finns tillgängliga. Därför bör du alltid göra den här inställningen först.

På Main-menyn väljer du den mediatypinställning som passar det papper du fyllt på i skrivaren.

#### *Få information via online-hjälp*

Skrivarprogramvaran har en omfattande online-hjälpfunktion som ger dig anvisningar om utskrift, hur du gör inställningar i skrivardrivrutinen och hur du använder skrivarens verktyg.

Se lämpligt avsnitt nedan.

#### *Tillgång till hjälp från programmet*

Öppna Arkivmenyn och välj Skriv ut eller Utskriftformat. Klicka sedan på Skrivare, Installera, Alternativ eller Egenskaper. (Beroende på ditt program kan du behöva klicka på en kombination av dessa knappar.) Klicka på Help längst ned i Main, Paper, Layout eller Utility-menyn för att få hjälp med respektive meny.

Om du använder Windows kan du få specifik hjälp relaterad till ämnena i en meny genom att högerklicka på ämnet och sedan klicka på What's This? -kommandot.

#### *Tillgång till hjälp från Startmenyn i Windows*

Klicka på Start-knappen, peka på Program och Epson (för Windows Me, 98 och 95) eller EPSON Printers (för Windows 2000 och NT 4.0), klicka sedan på EPSON Stylus PHOTO 790 Help. Innehållsförteckningen över hjälpfunktionen öppnas.

**Svenska Svenska**

*all.bk Rev.D* SOFTM.FM A5 size

 $\mathbf{L}$  **R4C64** Proof Sign-off:<br> **PALL ALL PRETTER RELATED FOR STRUCK STATES** T.Kubota CRE Nakano N.Nomoto E.Lipsett

## *Skriva ut med Macintosh*

#### *Introduktion till skrivarprogramvaran*

Skrivarprogramvaran som medföljer skrivaren består av en skrivardrivrutin och skrivarverktyg. Med skrivardrivrutinen kan du välja bland en rad olika inställningar för bästa resultat från din skrivare. Skrivarverktygen hjälper dig att underhålla skrivaren och hålla den i gott skick.

Mer information om hur du använder skrivardrivrutinen finns i "Ändra skrivarinställningar" på sidan 22.

Mer information om skrivarprogramvaran får du också om du klickar på hjälpsymbolen i skrivardrivrutinens dialogrutor.

### *Ändra skrivarinställningar*

Skrivardrivrutininställningarna finns i följande dialogrutor.

- ❏ Dialogrutan Print (skriv ut) (klicka på Print i Arkivmenyn i ditt program eller klicka på Options (alternativ) i dialogrutan Page Setup (utskriftsformat))
- ❏ Dialogrutan Page Setup (klicka på Page Setup i Arkivmenyn i programmet)
- ❏ Dialogrutan Layout (klicka på Layout-symbolen i dialogrutan Print)
- ❏ Dialogrutan för Background Printing (bakgrundsutskrift) (klicka på symbolen för Background Printing i dialogrutan Print)

❏ Dialogrutan Preview (förhandsgranskning) (klicka på Preview-symbolen och klicka sedan på Preview i dialogrutan Print)

Mode-inställningarna i dialogrutan Print erbjuder ett antal olika inställningsalternativ enligt bilden.

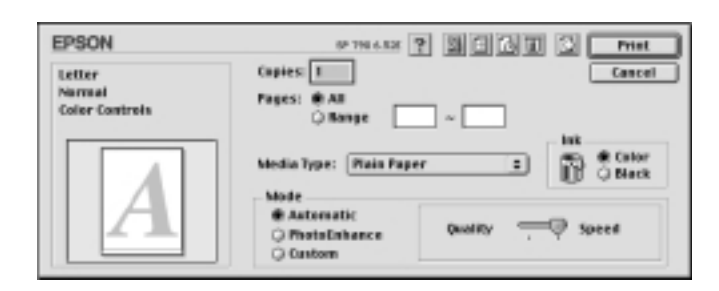

Dessa lägesinställningar beskrivs nedan.

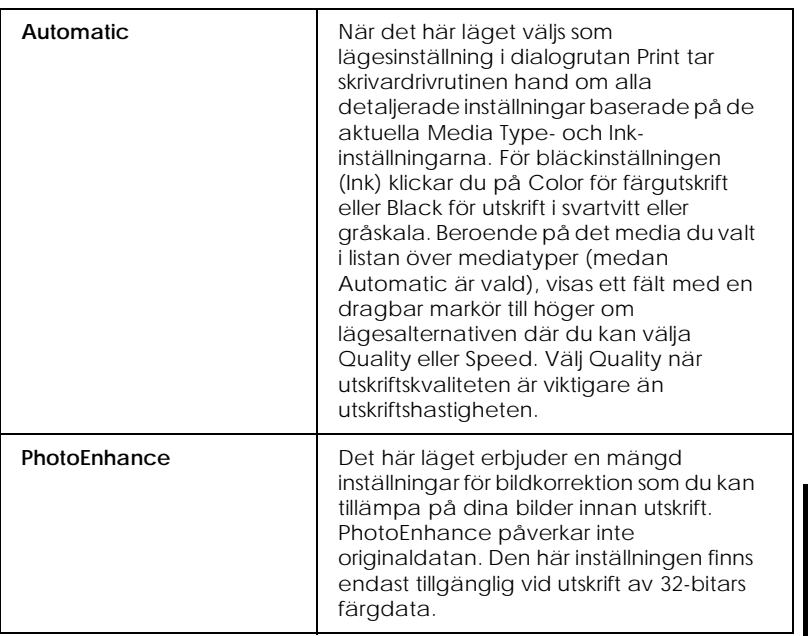

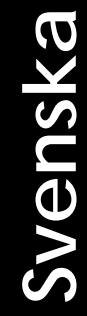

*all.bk Rev.D* SOFTM.FM A5 size

 $\mathbf{L}$  **R4C64** Proof Sign-off:<br> **PALL ALL PRETTER RELATED FOR STRUCK STATES** T.Kubota CRE Nakano N.Nomoto E.Lipsett

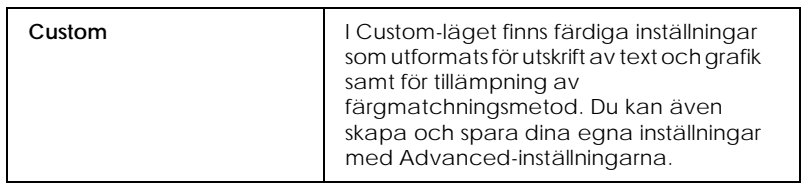

Utöver skapandet av omfattande lägesinställningar som påverkar den generella utskriftskvaliteten kan du även med hjälp av dialogrutorna Page Setup (utskriftsformat) och Layout ändra enskilda aspekter hos utskriften.

#### *Media Type-inställningen*

Media Type-inställningen bestämmer vilka övriga inställningar som finns tillgängliga. Därför bör du alltid göra den här inställningen först.

I dialogrutan Print väljer du den mediatypinställning som matchar den mediatyp du fyllt på i skrivaren. För vissa typer av media kan du välja mellan flera mediatypinställningar.

## *Byta bläckpatroner*

Den här skrivaren använder bläckpatroner med mikrochips. Mikrochipset övervakar exakt hur mycket bläck som använts i varje patron. På så sätt kan allt bläck användas även om en patron tas bort och sedan sätts tillbaka i skrivaren igen. En del bläck går dock åt varje gång patronen sätts i skrivaren eftersom skrivaren automatiskt kontrollerar dess tillförlitlighet.

#### *Använda skrivarens kontrollpanel*

När du behöver byta bläckpatronen kan detta göras endera från skrivarens kontrollpanel eller med hjälp av Status Monitorverktyget. För byte av bläckpatron med hjälp av knappen för byte av bläckpatron, följ anvisningarna nedan. Varning!

- ❏ *Förvara bläckpatronerna oåtkomligt för barn. Låt inte barn dricka ur eller på annat sätt hantera patronerna.*
- ❏ *Var försiktig vid hanteringen av använda bläckpatroner eftersom det fortfarande kan finnas bläck kvar kring bläckporten. Om du skulle få bläck på huden ska du tvätta området noga med tvål och vatten. Om du skulle få bläck i ögonen ska du skölja dem omedelbart med vatten. Om obehag eller problem med synen kvarstår efter det att du sköljt ögonen ordentligt ska du omedelbart kontakta läkare.*

# **Svenska Svenska**

*all.bk Rev.D* INK.FM A5 size

 $\mathbf{L}$  **R4C64** Proof Sign-off:<br> **PALL ALL PRETTER RELATED FOR STRUCK STATES** T.Kubota CRE Nakano N.Nomoto E.Lipsett

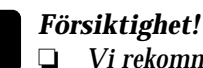

- ❏ *Vi rekommenderar att EPSON bläckpatroner används. Andra produkter som inte tillverkats av EPSON kan orsaka skador i skrivaren som inte omfattas av EPSONs garantier.*
- ❏ *Lämna kvar den gamla patronen i skrivaren tills du skaffat en ersättningspatron, annars kan eventuellt bläck på skrivhuvudets munstycken torka.*
- ❏ *Fyll inte på bläck i bläckpatronerna. Skrivaren räknar ut hur mycket bläck som finns kvar med hjälp av mikrochipset på bläckpatronen. Även om patronen skulle fyllas på skulle det påfyllda bläcket inte räknas och mängden tillgängligt bläck därför inte ändras.*

#### *OBS!*

- ❏ *Du kan inte fortsätta att skriva ut om en bläckpatron är tom även om den andra patronen fortfarande innehåller bläck. Innan utskrift ska den tomma patronen bytas ut.*
- ❏ *Utöver det bläck som används vid utskrift går det åt bläck vid rengöring av skrivhuvudet, under självrengöringscykeln som utförs när skrivaren slås på, samt vid påfyllning av bläck när bläckpatronen installeras i skrivaren.*

För mer information om bläckpatroner, se "När du hanterar bläckpatronerna" på sidan 7.

1. Kontrollera att skrivaren är påslagen men att den inte skriver ut. Öppna sedan skrivarkåpan.

#### *OBS!*

*Skrivarens status kan identifieras. När fellampan blinkar är det nästan slut på det svarta eller färgbläcket. När fellampan lyser är den svarta eller färgbläckpatronen tom.*

2. Tryck på -knappen för byte av bläckpatron. Skrivhuvudet flyttas till vänster till läget för byte av bläckpatron. Strömbrytarlampan  $\circledcirc$  börjar blinka och fellampan tänds eller börjar blinka. För att identifiera vilken patron som behöver bytas, se tabellen nedan eller kontrollera EPSON Status Monitor 3 (för Windows) eller EPSON StatusMonitor (för Macintosh).

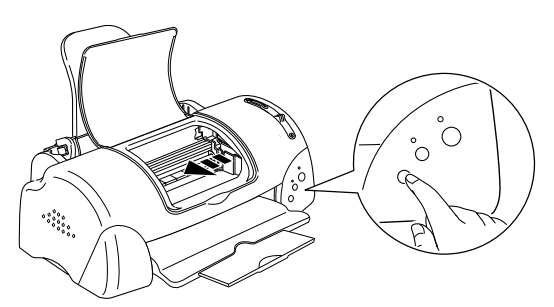

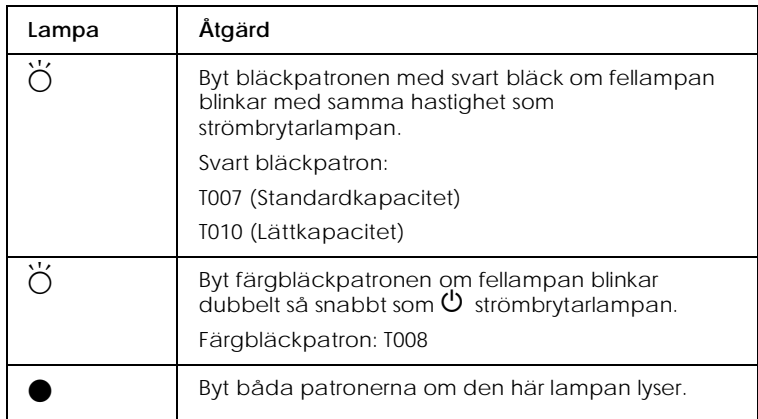

 $\bullet$  = lyser,  $\bigcirc$  = lyser inte,  $\bigcirc$  = blinkar

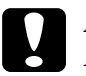

#### c *Försiktighet!*

*Flytta inte skrivhuvudet för hand då detta kan skada skrivaren. Tryck alltid på knappen för byte av bläckpatron för att flytta skrivhuvudet.*

*R4C64 all.bk Rev.D* INK.FM A5 size 12/18/00

 $\mathbf{L}$  **R4C64** Proof Sign-off:<br> **PALL ALL PRETTER RELATED FOR STRUCK STATES** T.Kubota CRE Nakano N.Nomoto E.Lipsett

> 3. Lyft upp klämman så mycket som möjligt. Ta ur patronen ur skrivaren. Om patronen är tom ska du kasta bort den. Ta inte isär den använda patronen. Försök inte heller fylla på den.

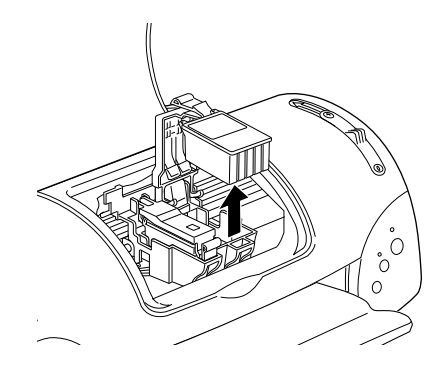

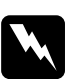

#### w *Varning!*

*Om du skulle få bläck på händerna ska du tvätta dem ordentligt med tvål och vatten. Om du skulle få bläck i ögonen ska du skölja dem omedelbart med vatten. Om obehag eller problem med synen kvarstår efter det att du sköljt ögonen ordentligt ska du omedelbart kontakta läkare.*

4. Ta ur den nya bläckpatronen ur förpackningen och dra sedan endast bort den gula förseglingstejpen. Rör inte det gröna chipset på sidan av patronen.

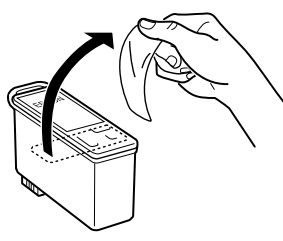

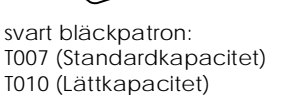

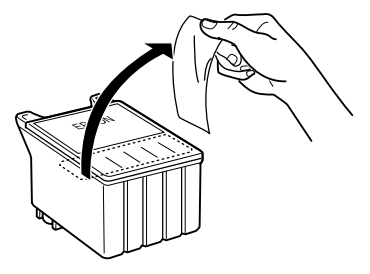

färgbläckpatron: T008

- c *Försiktighet!* ❏ *Du måste ta bort den gula förseglingstejpen från patronen innan du installerar den. Annars går den inte att använda och du kan inte skriva ut.*
	- ❏ *Om du satt dit en bläckpatron utan att ta bort den gula förseglingstejpen måste du ta bort patronen och sätta dit en ny. Ta bort den gula förseglingstejpen och sätt sedan dit patronen i skrivaren.*
	- ❏ *Ta inte bort den blå delen av förseglingstejpen från patronens överdel då skrivhuvudet kan sättas igen och då inte kan skriva ut.*
	- ❏ *Ta inte bort förseglingstejpen från patronens nedre del då bläck kan läcka.*
	- ❏ *Rör inte det gröna mikrochipset på sidan av patronen. Detta kan förhindra normal funktion och göra att utskrift inte är möjlig.*
	- ❏ *Ta inte bort det gröna mikrochipset på sidan av patronen. Om du installerar en patron utan ett mikrochips kan skrivaren skadas.*

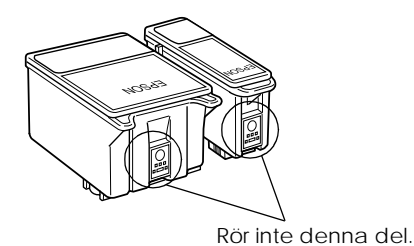

5. Justera flikarna på bläckpatronen så att de vilar på de flikar som skjuter ut från nederdelen av den öppna patronklämman. Tryck ner klämmorna tills de låses på plats.

> **Svenska Svenska**

*all.bk Rev.D* INK.FM A5 size

 $\mathbf{L}$  **R4C64** Proof Sign-off:<br> **PALL ALL PRETTER RELATED FOR STRUCK STATES** T.Kubota CRE Nakano N.Nomoto E.Lipsett

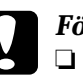

## **Försiktighet!**<br>  $\Box$  **Se till att b**

❏ *Se till att bläckpatronens flikar inte är under de gångjärn som skjuter ut från nederdelen på den öppna patronklämman, då detta kan skada klämman.*

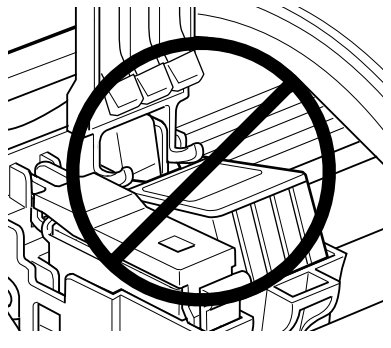

- ❏ *När du tagit bort en bläckpatron från skrivaren ska du sätta dit en ny på en gång. Om ingen patron finns i skrivaren kan skrivhuvudet torka ut och mista sin utskriftskapacitet*
- 6. Tryck på knappen för byte av bläckpatron. Skrivaren flyttar skrivhuvudet och börjar fylla på bläcktillförselsystemet. Denna process tar ungefär en minut. När bläckpåfyllningen är klar återgår skrivhuvudet till utgångsläget, strömbrytarlampan P slutar blinka och övergår till att lysa och fellamporna slocknar.

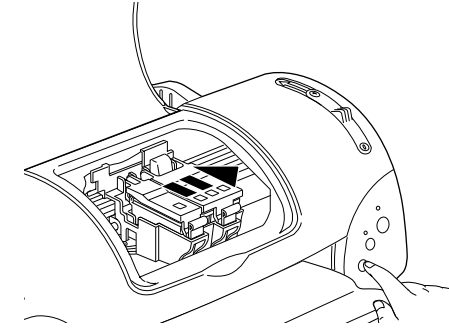

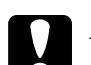

c *Försiktighet! Strömbrytarlampan* P *fortsätter att blinka när påfyllning av bläck pågår. Slå aldrig av skrivaren medan denna lampa blinkar då detta kan göra att skrivaren inte fylls på ordentligt med bläck.*

7. Stäng skrivarkåpan.

#### *R4C649 all.bk Rev.D* TRBLE.FM A5 size 12/18/00

## *Felsökning*

#### *För användare av Windows*

Problem Solver (problemlösaren) ger dig tips om hur du löser de problem som kan tänkas uppstå när du använder skrivaren. Beroende på i vilket land du befinner dig kan det hända att Problem Solver inte är tillgänglig. Om så är fallet kan du gå till webbsajten med teknisk support i stället för Problem Solver.

Om du skulle stöta på problem går du till Problem Solver eller webbsajten med teknisk support enligt följande:

❏ Från startmenyn i Windows.

Klicka på Start, peka på Programs och sedan på Epson, klicka på ESP790 Problem Solver eller Technical Support.

❏ Från Status Monitor 3

Klicka på Technical Support i dialogrutan Status Monitor 3.

❏ Från skrivardrivrutinen.

Klicka på Technical Support i skrivardrivrutinens huvudmeny.

Om du inte kan lösa dina problem med Problem Solver, ska du kontakta teknisk support för att få hjälp. Klicka på länken till Technical Support Web Site i Problem Solver.

### *För användare av Macintosh*

EPSONs Technical Support Web Site kan hjälpa till med problem som inte kan lösas med felsökningsinformationen i skrivardokumentationen.

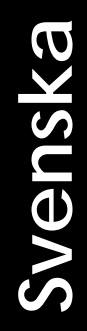

*R4C64* TRBLE.FM A5 size 12/18/00

*all.bk Rev.D*

 $\mathbf{L}$  **R4C64** Proof Sign-off:<br> **PALL ALL PRETTER RELATED FOR STRUCK STATES** T.Kubota CRE Nakano N.Nomoto E.Lipsett

> För att komma åt tekniskt support ska du lägga i cd-skivan i cdromenheten. Om mappen Install Printer Driver/Utility visas i EPSON-mappen ska du öppna den och sedan dubbelklicka på symbolen Technical Support Web Site. Om enskilda mappar för olika språk visas ska du dubbelklicka på den mapp med det språk som du föredrar. Öppna Installation-mappen och dubbelklicka sedan på symbolen Technical Support Web Site.

## *Åtgärda USB-problem*

Om det uppstår problem i samband med att du använder skrivaren med en USB-anslutning ska du läsa informationen i det här avsnittet.

#### *Skrivaren fungerar inte ordentligt med USBkabeln*

Om skrivaren inte fungerar ordentligt med USB-kabeln kan du prova en eller flera av dessa lösningar:

- ❏ Använd den USB-kabel (C83623✽) som rekommenderas i "Använda skrivaren" på sidan 45 .
- ❏ För bästa resultat ska du ansluta skrivaren direkt till datorns USB-port. Om du måste använda flera USB-nav rekommenderar vi att du ansluter skrivaren till navets första nivå.
- ❏ Om du har Windows Me och 98 kan du försöka installera USBskrivarstyrprogrammet och skrivarprogramvaran igen. Avinstallera först EPSON Printer Software med hjälp av Add/Remove Programs-funktionen (lägga till/ta bort) i kontrollpanelen. Avinstallera sedan EPSON USB Printer Devices. Installera sedan programvaran på nytt enligt *Installationshandboken*. Om EPSON USB Printer Devices inte finns i Add/Remove Programs-listan ska du gå in på cd-romskivan och dubbelklicka på epusbun.exe i mappen Win 9x. Följ sedan anvisningarna på bildskärmen.

*Operativsystem*

Din dator måste ha Windows Me, 98 eller Windows 2 000 installerat. Det är inte säkert att du kan installera eller köra USBskrivardrivrutinen på en dator som inte har en USB-port eller som uppgraderats från Windows 95 till Windows 9 8 eller 2000. För användare av Windows Me måste datorn ha Windows Me förinstallerat eller uppgraderat från en Window s98-modell.

Kontakta din återförsäljare för mer detaljerad information.

#### *Installation av skrivarprogramvaran*

Observera följande.

- ❏ Du måste följa anvisningarna i *Installationshandboken* för att installera skrivarens programvara när du använder Windows 2000, annars kan det hända att du installerar Microsofts Universal-drivrutin istället. För att kontrollera om Universal-drivrutinen har installerats ska du öppna mappen Printers (skrivare) och klicka på symbolen för din skrivare. Klicka på Printer Preferences (utskriftsinställningar) på den genvägsmeny som visas för att öppna skrivardrivrutinen. Högerklicka sedan var som helst i drivrutinen. Om du ser About (om) i den genvägsmeny som visas ska du klicka där. En meddelanderuta med orden "Unidrv Printer Driver" visas. Installera sedan programvaran på nytt enligt *Installationshandboken*. Om About inte visas så har skrivarprogramvaran installerats korrekt.
- ❏ Om dialogrutan Digital Signature Not Found (kunde inte hitta digital signatur) visas under installationsprocessen ska du klicka på Yes (ja). Om du klickar på No (nej) måste du följa anvisningarna i *Installationshandboken* för att installera skrivarprogramvaran igen.

*all.bk Rev.D* TRBLE.FM A5 size

 $\mathbf{L}$  **R4C64** Proof Sign-off:<br> **PALL ALL PRETTER RELATED FOR STRUCK STATES** T.Kubota CRE Nakano N.Nomoto E.Lipsett

#### *Installation av USB-drivrutinen*

Användare av Windows Me, 98 och 2000 ska följa anvisningarna nedan så att USB-drivrutinen installeras ordentligt.

#### *OBS!*

*Illustrationerna som används i det här avsnittet visar rutinen för Windows 98.*

1. Klicka på Start, peka på Settings (inställningar). Klicka sedan på Printers (skrivare). Kontrollera att skrivarens symbol finns med i Printers-fönstret.

Välj din skrivarsymbol klicka sedan på Properties (egenskaper) i Arkivmenyn.

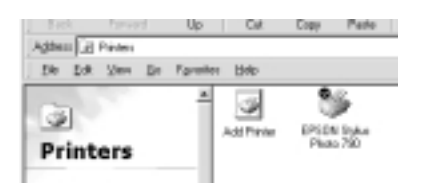

*R4C649 all.bk Rev.D* TRBLE.FM A5 size 12/18/00

2. Användare av Windows Me och 98 ska klicka på Detailsfliken och se till att EPUSBx: (EPSON Stylus PHOTO 790) visas i fönstret Print to the following port (skriv ut till följande port). Användare av Windows 2000 ska klicka på Ports-fliken och se till att USBxxx EPSON Stylus PHOTO 790 visas i fönstret Print to the following port(s) (skriv ut till följande port(ar)).

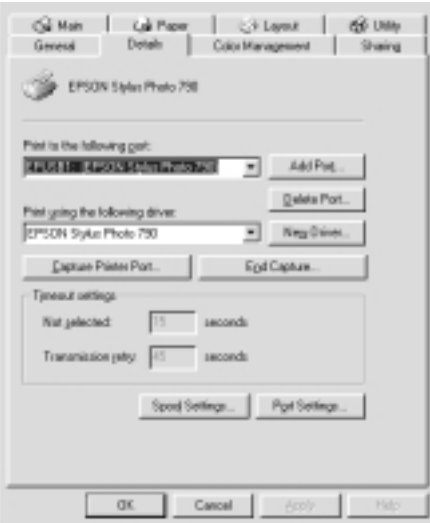

#### *OBS!*

*Om inte korrekt port visas, se nästa avsnitt, "Enhetshanterarmenyn (för Windows Me och 98)".*

#### *Enhetshanterarmenyn (för Windows Me och 98)*

Om du avbröt plug-and-play drivrutininstallationen innan den var klar finns det risk för att USB-skrivarstyrprogrammet och skrivardrivrutinen inte installerades korrekt.

Följ anvisningarna nedan för att kontrollera installationen samt för att installera drivrutinerna på nytt.

*all.bk Rev.D* TRBLE.FM A5 size

 $\mathbf{L}$  **R4C64** Proof Sign-off:<br> **PALL ALL PRETTER RELATED FOR STRUCK STATES** T.Kubota CRE Nakano N.Nomoto E.Lipsett

- 1. Sätt på skrivaren. Anslut USB-kabeln till skrivaren och datorn.
- 2. Högerklicka på symbolen Den här datorn på skrivbordet, klicka sedan på Egenskaper (Properties).
- 3. Klicka på fliken Enhetshanteraren (Device Manager).

Om drivrutinerna installerats korrekt ska EPSON USB Printer Devices visas i enhetshanterarmenyn.

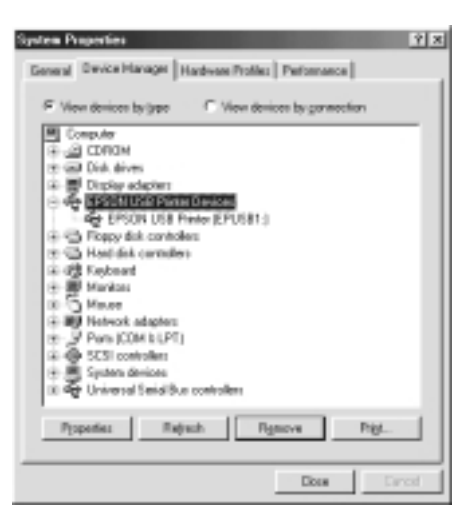

Om EPSON USB Printer Devices inte visas i Enhetshanterarmenyn ska du klicka på plustecknet (+) bredvid Other devices (andra enheter) för att granska de installerade enheterna.

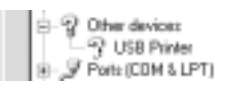

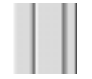

Om USB Printer visas under Other devices har USBskrivardrivrutinprogrammet inte installerats ordentligt. Om EPSON Stylus PHOTO 790 visas har skrivardrivrutinen inte installerats ordentligt.

Om varken USB Printer eller EPSON Stylus PHOTO 790 visas under Other devices ska du klicka på Update (uppdatera) eller dra ur USB-kabeln från skrivaren och sedan sätta dit den igen.

4. Under Other devices ska du klicka på USB Printer eller EPSON Stylus PHOTO 790 och sedan klicka på Remove (ta bort). Klicka sedan på OK.

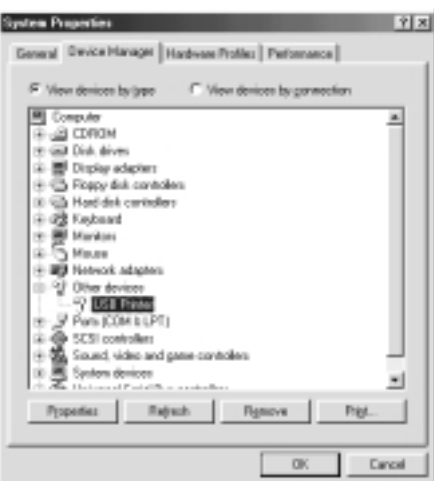

5. När följande dialogruta visas klickar du på OK. Klicka sedan på OK för att stänga dialogrutan System Properties (systemegenskaper).

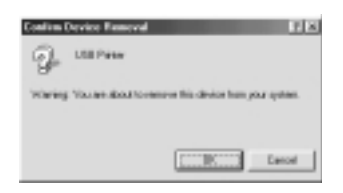

6. Stäng av skrivaren och starta om datorn. Ominstallera sedan drivrutinerna från början. Följ anvisningarna i *Installationshandboken*.

#### *OBS!*

*Om problemet kvarstår ska du kontakta återförsäljaren.*

Svenska **Svenska**

*all.bk Rev.D* TRBLE.FM A5 size

 $\mathbf{L}$  **R4C64** Proof Sign-off:<br> **PALL ALL PRETTER RELATED FOR STRUCK STATES** T.Kubota CRE Nakano N.Nomoto E.Lipsett

## *Felindikatorer*

Många vanliga problem kan identifieras om du tittar på lamporna på skrivarens kontrollpanel. Om lamporna lyser eller blinkar kan du med följande tabell över lamporna på kontrollpanelen identifiera problem och vidta rekommenderade åtgärder.

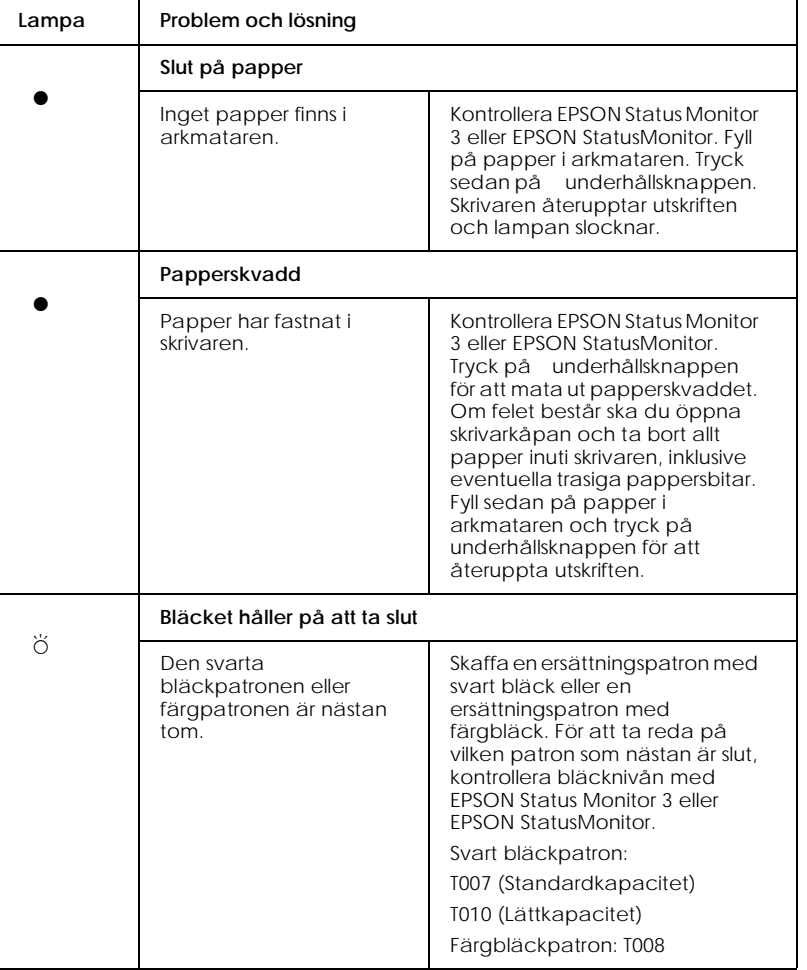

#### *R4C649 all.bk Rev.D* TRBLE.FM A5 size 12/18/00

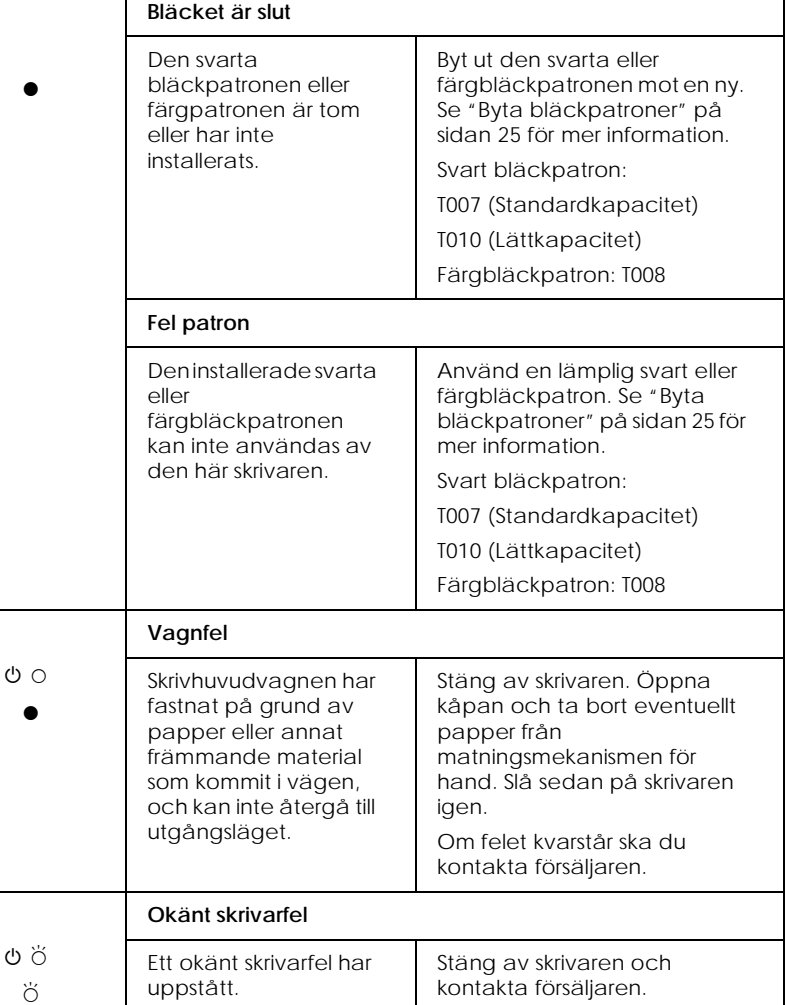

 $\bullet$  = lyser,  $\circ$  = lyser inte,  $\bullet$  = blinkar

# Svenska **Svenska**

*all.bk Rev.D* OPTN.FM A5 size

 $\mathbf{L}$  **R4C64** Proof Sign-off:<br> **PALL ALL PRETTER RELATED FOR STRUCK STATES** T.Kubota CRE Nakano N.Nomoto E.Lipsett

## *Tillval och förbrukningsartiklar*

Följande tillval och förbrukningsartiklar finns tillgängliga för din skrivare.

#### *Tillval*

EPSON erbjuder följande gränssnittskablar till din skrivare. Du kan dock använda alla gränssnittskablar som uppfyller dessa specifikationer. Se handboken till din dator för eventuella ytterligare krav.

- ❏ Parallell gränssnittskabel (avskärmad) C83602✽ från D-SUB 25 stifts (dator) till 36 stifts Amphenol 57-serien (skrivare)
- ❏ USB-gränssnittskabel (avskärmad) C83623✽ från serie A 4 stifts (dator) till serie B 4 stifts (skrivare)

#### *OBS!*

- ❏ *Stjärnan* (✽) *ersätter den sista siffran i produktnumret eftersom det varierar i olika länder.*
- ❏ *Beroende på i vilket land du befinner dig kan det hända att den här kabeln inte medföljer.*

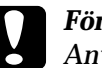

c *Försiktighet! Använd endast gränssnittskablar som uppfyller specifikationerna ovan. Om andra kablar används som inte omfattas av EPSONs garantier kan det orsaka fel på skrivaren.*

#### *Förbrukningsartiklar*

Följande bläckpatroner och EPSON specialmedia finns tillgängliga för skrivaren.

#### *Bläckpatroner*

Följande patroner kan användas med skrivaren.

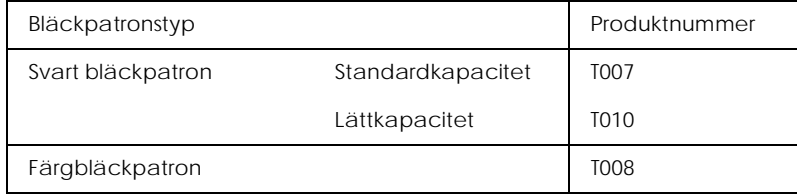

#### *OBS!*

*Bläckpatronernas produktnummer kan variera i olika länder.*

#### *Mediatyper*

EPSON erbjuder särskilt framtagna media för bläckstråleskrivare som uppfyller de högsta kraven på högkvalitativa utskrifter.

För att ställa in mediatyp i skrivardrivrutinen väljer du den mediatypinställning som matchar det media som fyllts på i skrivaren.

# Svenska **Svenska**

*all.bk Rev.D* SPEC.FM A5 size

 $\mathbf{L}$  **R4C64** Proof Sign-off:<br> **PALL ALL PRETTER RELATED FOR STRUCK STATES** T.Kubota CRE Nakano N.Nomoto E.Lipsett

## *Skrivarspecifikationer*

### *Skriva ut*

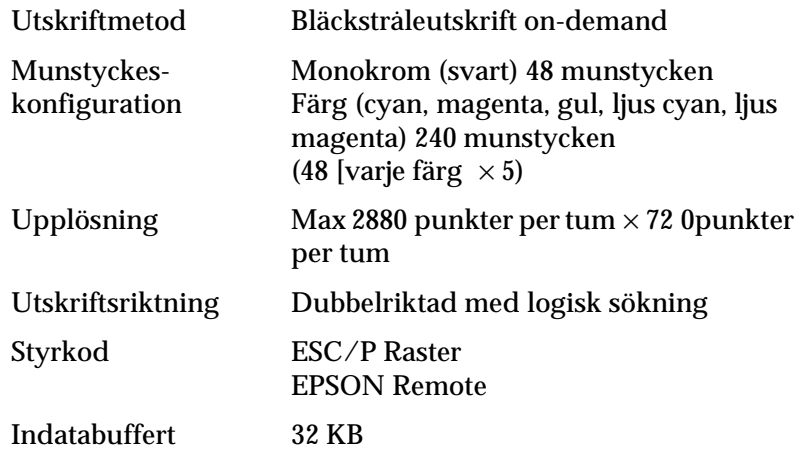

## *Papper*

#### *OBS!*

*Eftersom kvaliteten hos papper av olika märken eller typ när som helst kan ändras av tillverkaren kan EPSON inte intyga kvaliteten på papper som inte är EPSON-papper. Testa därför alltid en papperstyp innan du köper stora kvantiteter eller skriver ut stora jobb.*

#### *R4C649 all.bk Rev.D* SPEC.FM A5 size 12/18/00

## *Mekanik*

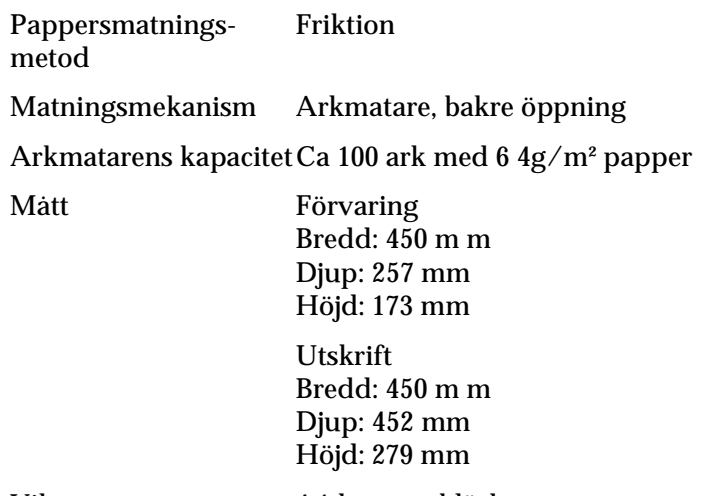

Vikt 4,1 kg utan bläckpatroner

## *Elektriskt*

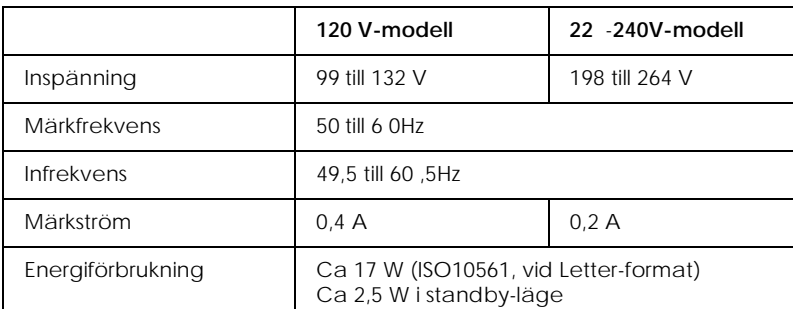

#### *OBS!*

*Kontrollera märket bak på skrivaren för föreskriven spänning.*

*all.bk Rev.D* SPEC.FM A5 size

 $\mathbf{L}$  **R4C64** Proof Sign-off:<br> **PALL ALL PRETTER RELATED FOR STRUCK STATES** T.Kubota CRE Nakano N.Nomoto E.Lipsett

## *Miljö*

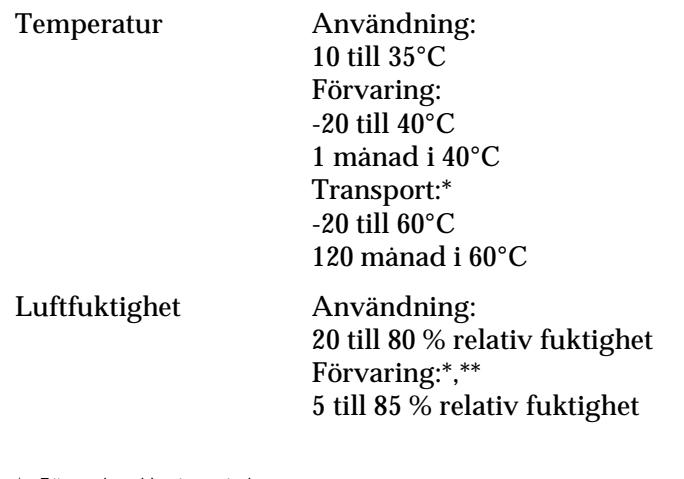

\* Förvaring i lastcontainer

\*\* Utan kondens

## *Säkerhetsgodkännande*

Säkerhetsstandarder:

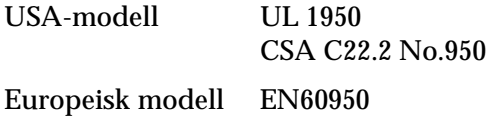

EMC:

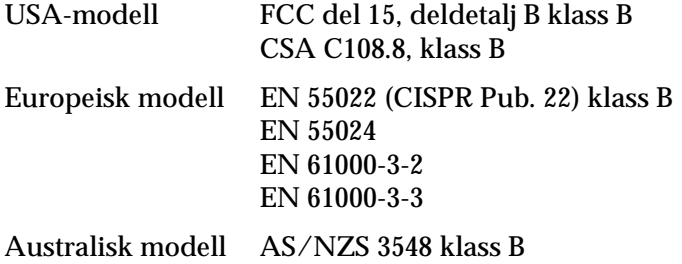

## *Systemkrav*

#### *Använda skrivaren*

Se relevant avsnitt nedan för information om minimikrav och rekommenderat datasystem för användning med den här skrivaren.

#### *För Windows-datorer*

För att kunna använda skrivaren krävs Microsoft $^\circledast$ Windows $^\circledR$  Millennium Edition, Windows $^\circledR$  98, Windows $^\circledR$  95, Windows $^{\circledast}$  2000 eller Windows NT $^{\circledast}$  4.0 samt att en avskärmad, partvinnad parallellkabel anslutits. Om du vill ansluta skrivaren till en USB-port krävs en dator med Windows 98 eller 2000 so har en USB-port och är kopplad till skrivaren via en avskärmad USB-kabel.

Din dator bör också uppfylla följande systemkrav.

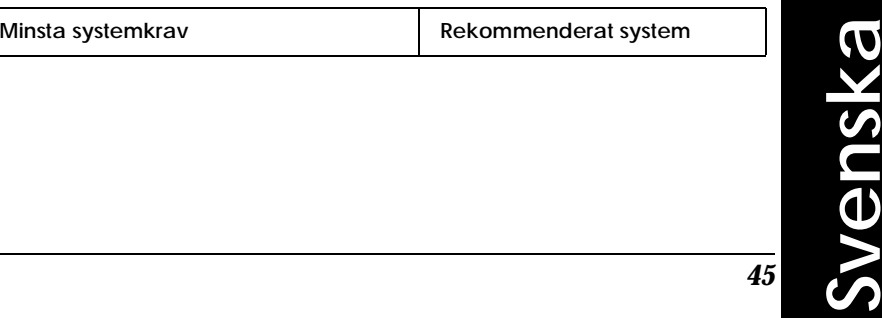

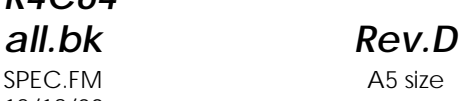

 $\mathbf{L}$  **R4C64** Proof Sign-off:<br> **PALL ALL PRETTER RELATED FOR STRUCK STATES** T.Kubota CRE Nakano N.Nomoto E.Lipsett

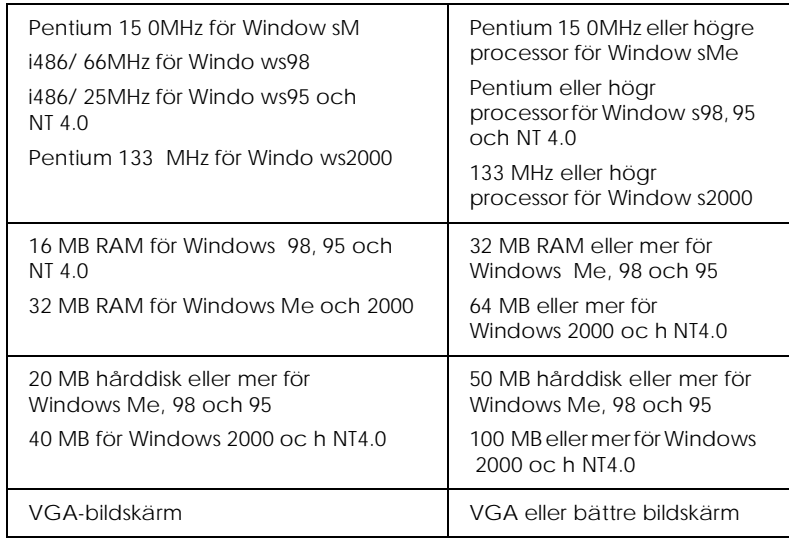

Om ditt system inte uppfyller dessa krav kan din datorförsäljare hjälpa dig att uppdatera det.

## *För Macintosh-datorer*

För att ansluta skrivaren till en Apple<br/>® $\mathbf{M}$ acintosh®-dator måste du använda en USB-kabel.

Din dator bör också uppfylla följande systemkrav.

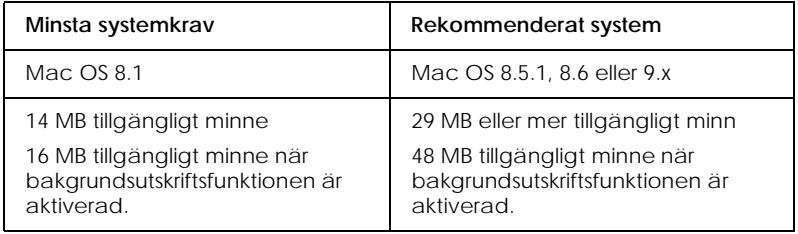

#### *OBS!*

- ❏ *Mängden tillgängligt minne varierar beroende på det antal och vilka typer av program som är öppna. För att se hur mycket minne som är tillgängligt väljer du* About This Computer *(om den här datorn) på Apple-menyn och hänvisar till storleken på minnet (i kilobyte) under "Largest Unused Block" (1,024K=1 MB).*
- ❏ *De minneskrav som anges ovan är för utskrift på papper av Letterformat. Dessa krav kan variera beroende på papperets format, den typ av program du använder och komplexiteten hos det dokument du vill skriva ut.*

Utöver dessa system- och minneskrav behöver du 15 MB utrymme på hårddisken för att kunna installera skrivarprogramvaran. För att kunna skriva ut krävs även extra utrymme på hårddisken, motsvarande ca dubbelt så stort som den fil du vill skriva ut.

#### *Använda online-referenshandboken*

Se relevant avsnitt nedan för minsta systemkrav för användning av *online-referenshandboken*.

# Svenska **Svenska**

*all.bk Rev.D* SPEC.FM A5 size

 $\mathbf{L}$  **R4C64** Proof Sign-off:<br> **PALL RAV D** T.Kubota CRE Nakano N.Nomoto E.Lipsett

#### *För Windows-datorer*

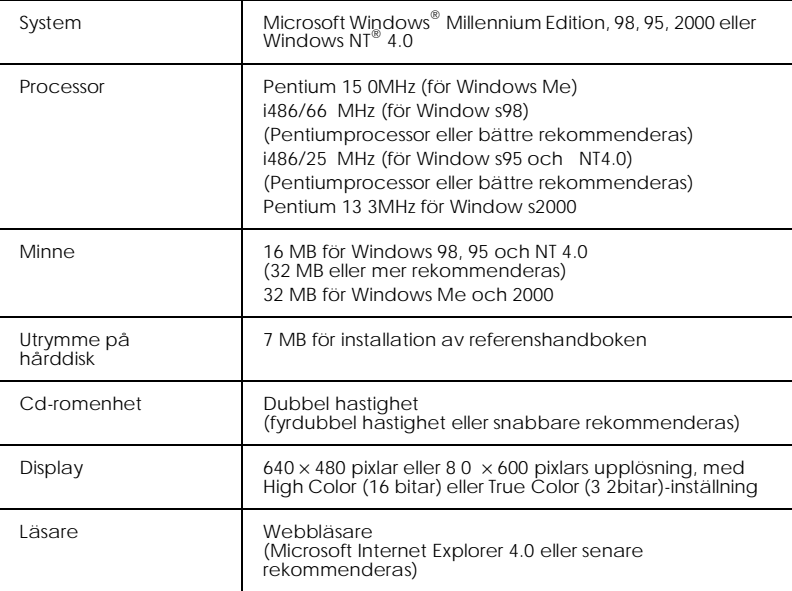

#### *För Macintosh-datorer*

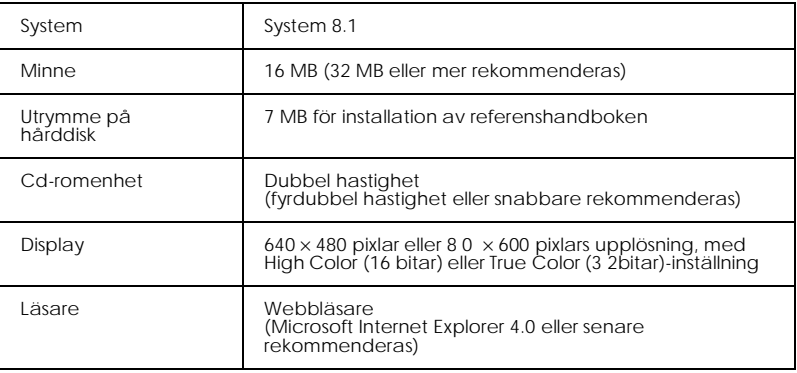